# Bankruptcy Register Search Client Reference Guide

Version 2.0

Date: 05/11/2015

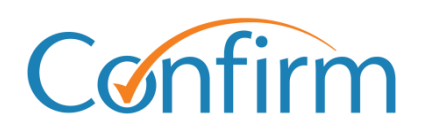

**1800 773 773**

Innovative Information Solutions

### **Table of Contents**

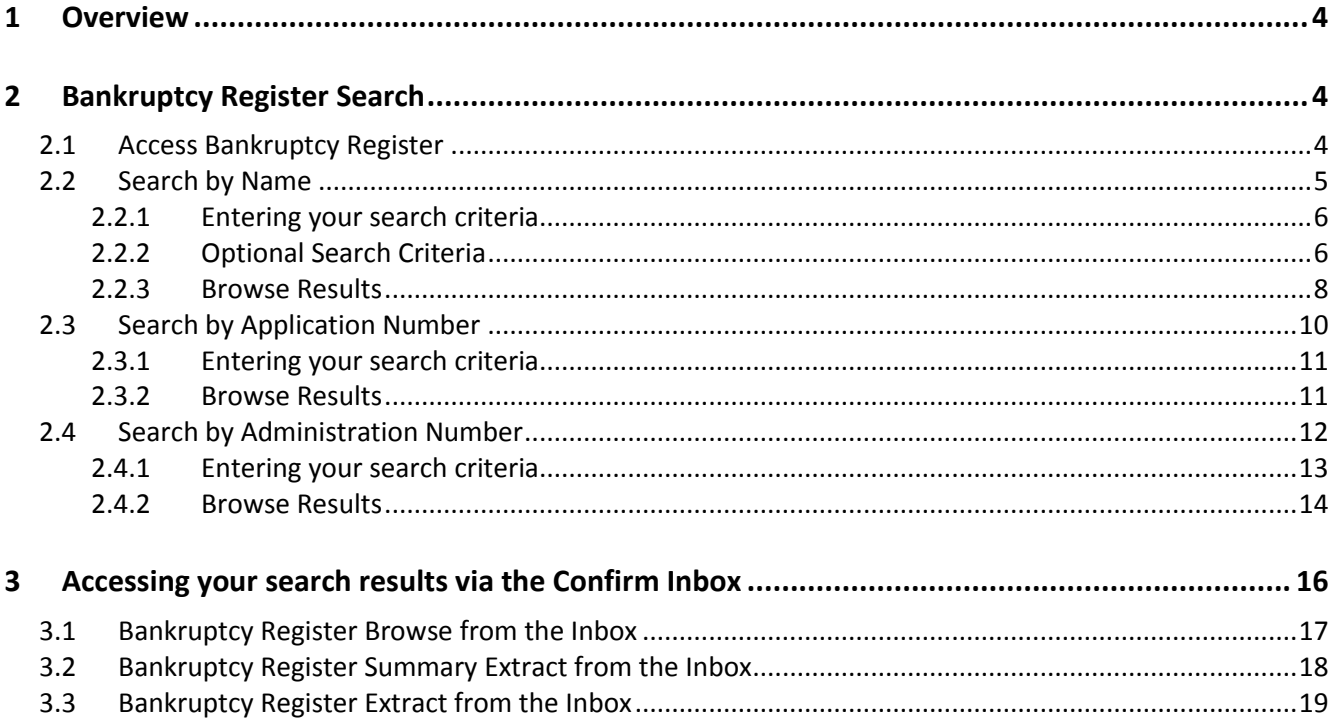

# <span id="page-3-0"></span>**1 Overview**

The Bankruptcy Register Search provides online access to the National Personal Insolvency Index (NPII).

NPII is the permanent public record of personal insolvencies. NPII provides information about individuals who have been subject to proceedings under the Bankruptcy Act from August 1928. It does not include any information on company liquidations or administrations. NPII is maintained by the Australian Financial Security Authority (AFSA) which was formerly known as the Insolvency Trustee Service Australia (ITSA).

The Bankruptcy Register Search produces an AFSA extract from NPII that identifies a whether a person is currently or has previously been bankrupt; or if a petition has been lodged against a person in a current effort to make them bankrupt.

If no records are found on NPII for an individual, then an AFSA Results Summary Extract is produced. An AFSA Results Summary Extract is also available for the browse list of records returned when searching by Name.

# <span id="page-3-1"></span>**2 Bankruptcy Register Search**

# <span id="page-3-2"></span>**2.1 Access Bankruptcy Register**

a) Select Bankruptcy Register from the CITEC Confirm main menu:

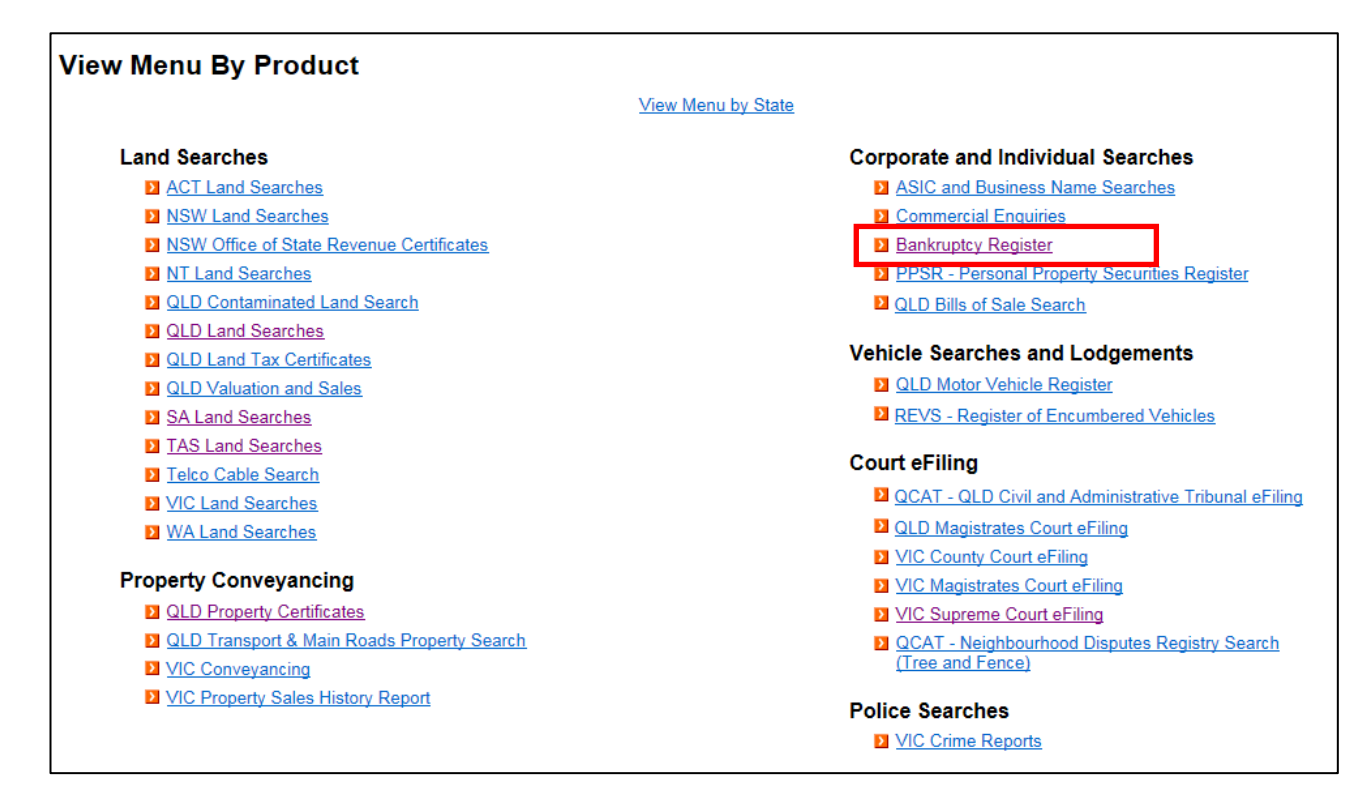

b) The Bankruptcy Register Search screen will display. You can search by:

- ь Name
- ь Application Number (creditor's petition insolvency types)
- Administration Number (number assigned to insolvency administrations)

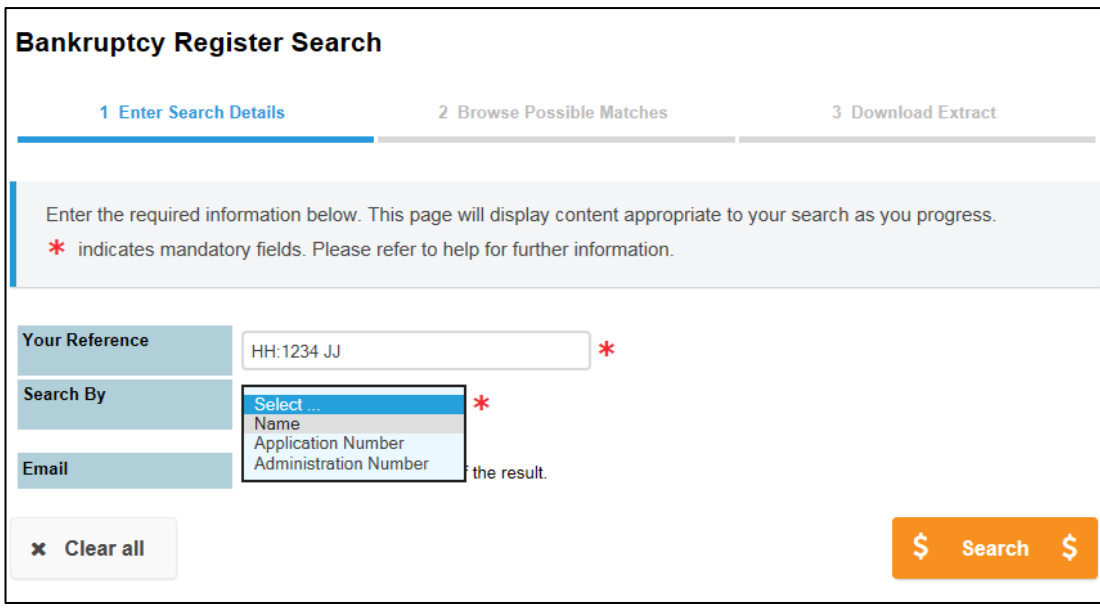

c) Select a search method from the drop list and the screen will update to display the information fields required for the search.

## <span id="page-4-0"></span>**2.2 Search by Name**

A Search by Name allows you to perform a search of the NPII with the debtor name as the search criteria. A variety of search options are provided for the Search by Name and these are explained in more detail in the following sections.

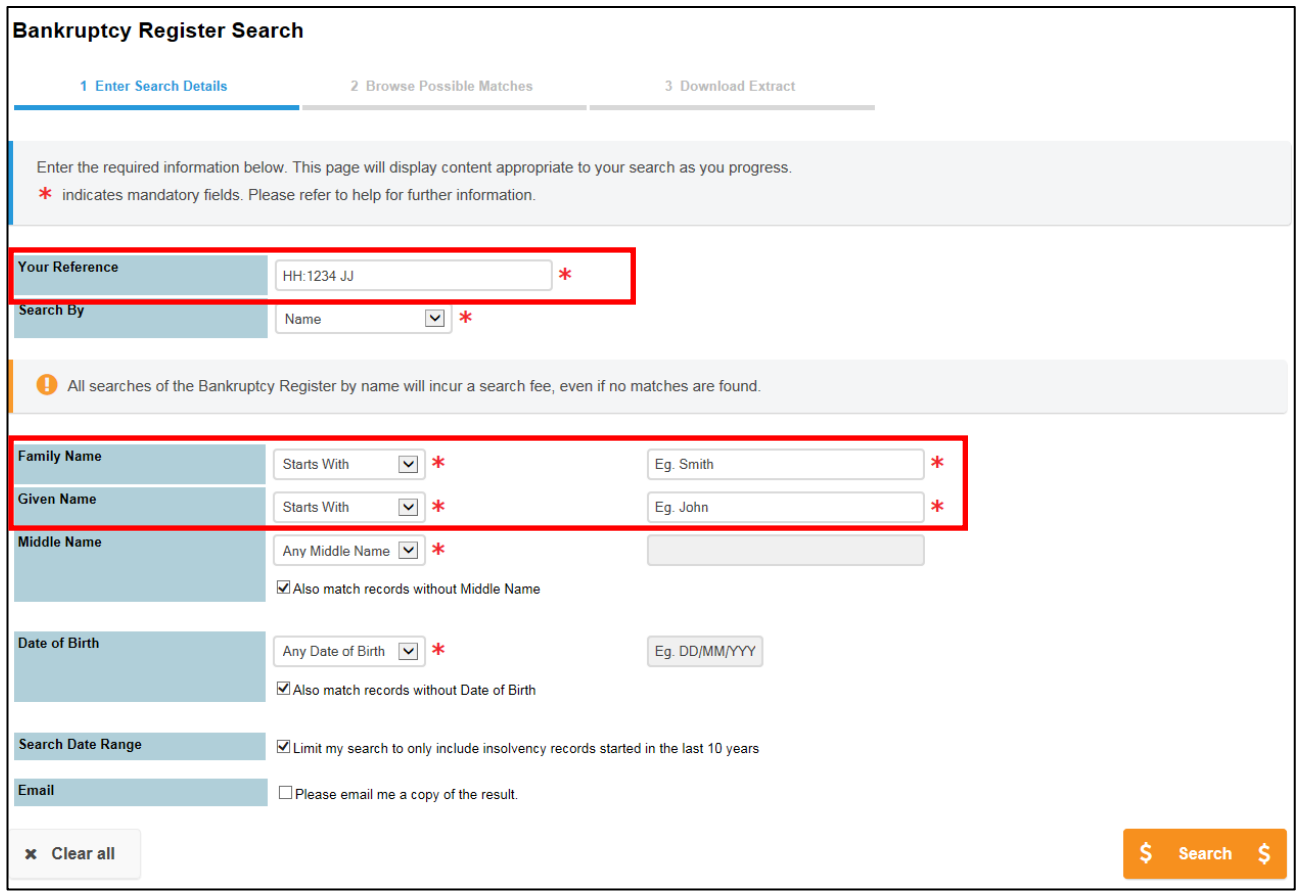

#### <span id="page-5-0"></span>**2.2.1 Entering your search criteria**

The mandatory fields for performing a name search are:

- $\blacktriangleright$ Your Reference
- ь Family Name
- Given Name

Note: For people known by a single name then supply the single name in the Family Name field and a hyphen (-) in the Given Name field.

- d) In the **Your Reference** field enter a reference (e.g. file number /matter number) for this search.
- e) For the **Family Name** and **Given Name** fields you have a choice of 3 search methods: Starts With (the default option), Exact and Contains. The search methods are explained in the following table.

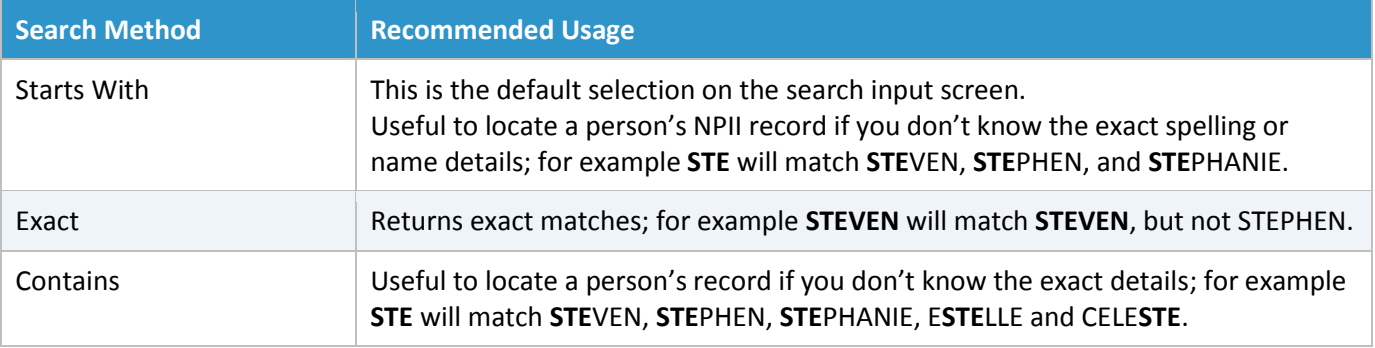

#### <span id="page-5-1"></span>**2.2.2 Optional Search Criteria**

You can refine your search by adding additional search criteria including Middle Name and Date of Birth details.

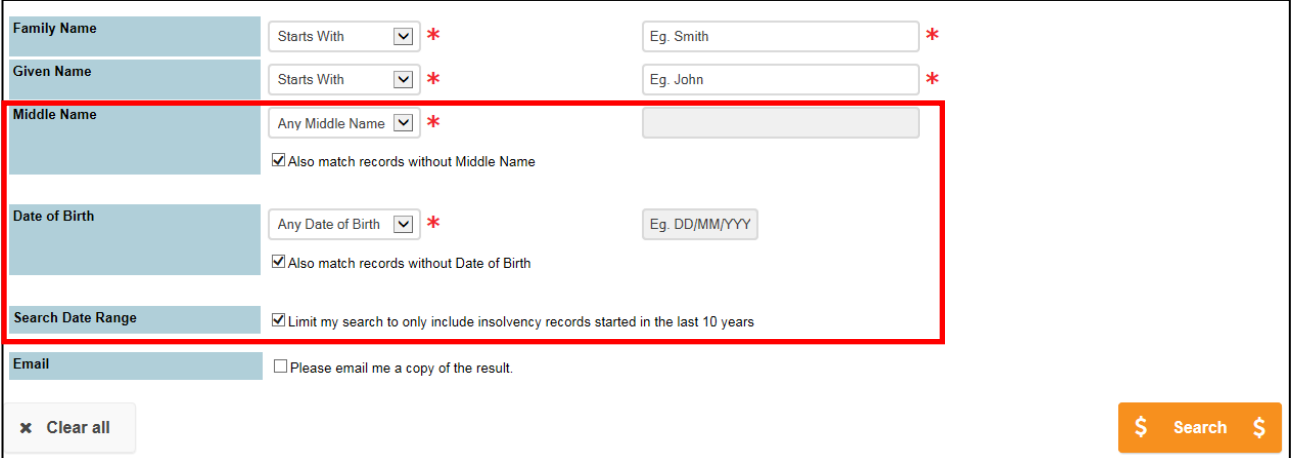

#### **2.2.2.1 Middle Name**

f) For the **Middle Name** field you will have a choice of 5 search methods: Any Middle Name (the default option), No Middle Name, Starts With, Exact or Contains. The search methods are explained in the following table.

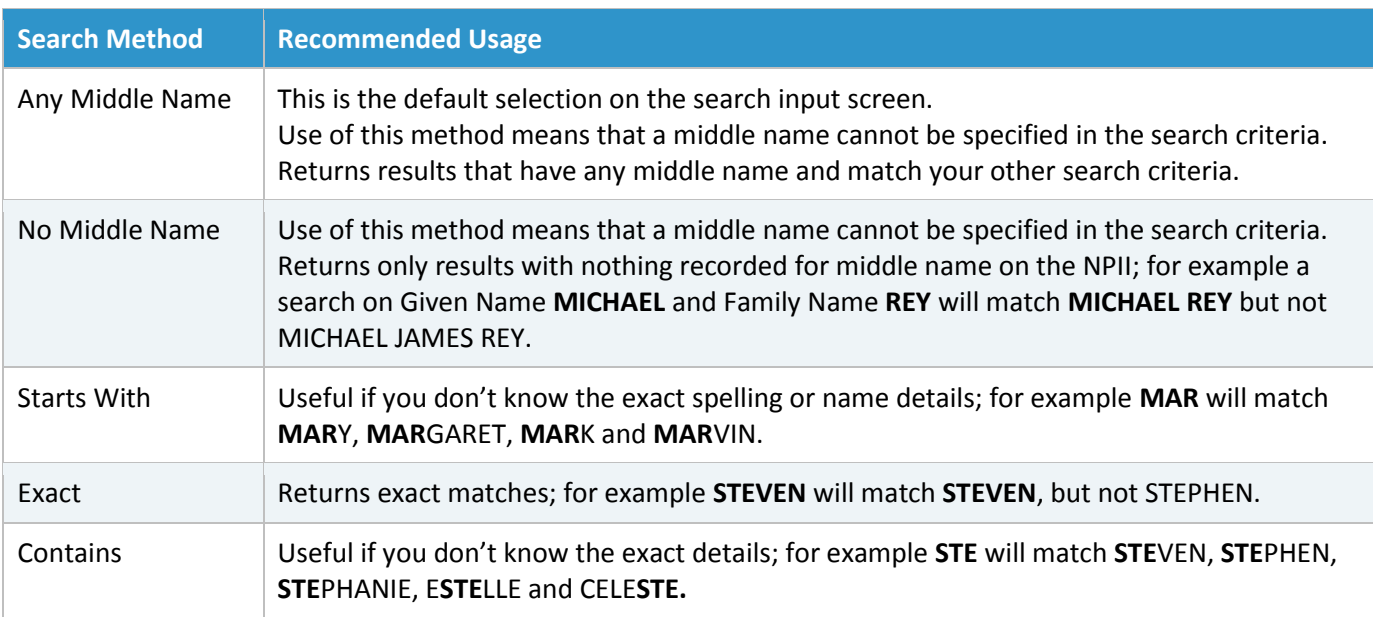

#### Note: By default the checkbox is selected to Also match records without Middle Name.

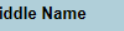

M

Any Middle Name V \*

Also match records without Middle Name

Not all records on NPII have a middle name recorded. If you deselect this checkbox then the search will exclude NPII records without a middle name.

#### **2.2.2.2 Date of Birth**

g) For the Date of Birth field you have a choice of 3 search methods: Any Date of Birth (the default option), Exact and Range. The search methods are explained in the following table.

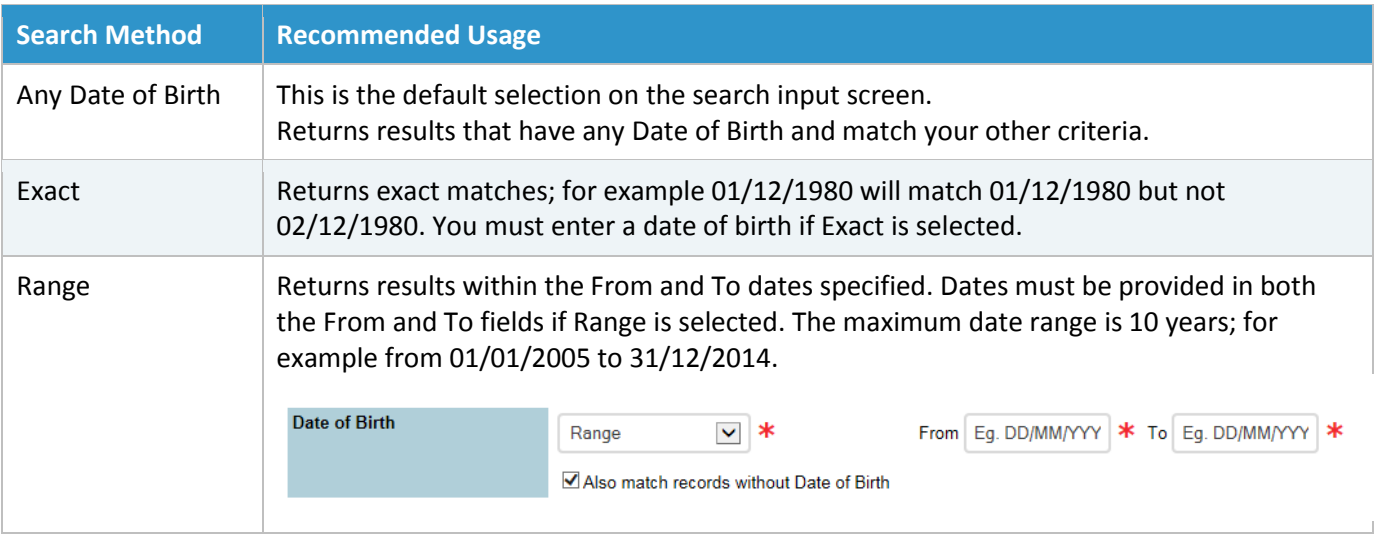

Note: By default the checkbox is selected to Also match records without Date of Birth.

Not all records on NPII have a Date of Birth recorded. If you deselect this checkbox then the search will exclude NPII records that do not include Date of Birth information. Excluding records without a Date of Birth is beneficial only when an exact match is required.

#### **2.2.2.3 Search Date Range**

By default the search will be limited to records with a NPII start date within the last 10 years. In addition the search will include undischarged bankrupts irrespective of start date of these records.

h) To remove the date range limit and search NPII records irrespective of start date, deselect the checkbox shown below.

```
Search Date Range
                    ◘ Limit my search to only include insolvency records started in the last 10 years
```
#### **2.2.2.4 Email copy of your results**

i) If you would like a copy of your search result emailed to you, then tick the email checkbox and enter your email address in the field provided.

#### <span id="page-7-0"></span>**2.2.3 Browse Results**

j) Once you have entered all your search criteria, click **\$Search\$** to conduct a search by Name.

#### Note: **All searches of the Bankruptcy Register by Name will incur a fee even if no results are found.**

Searches will return a maximum of 50 matches for your search criteria. If too many matches are found then you will need to refine your search using the search criteria and search methods outlined in sections 2.1.1 and 2.1.2.

k) The Bankruptcy Register Search Browse screen will display.

If no matching records are found then the message *"NO RECORD could be found of any individual on the National Personal Insolvency Index using the specified criteria"* is displayed under **Your Results**.

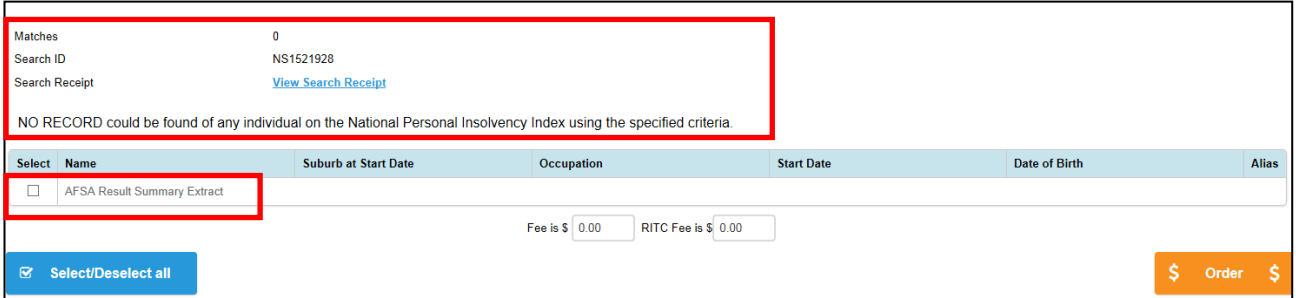

An AFSA Result Summary Extract is available to order to provide an official extract from AFSA that no records exist on NPII for this name.

l) If matches are found on NPII then the Browse screen will display the browse results in the table under **Your Results**. The browse list displays name, suburb at start date, occupation, start date of proceedings, date of birth and if this is a "Real" or Alias" person to enable accurate selection from the results returned.

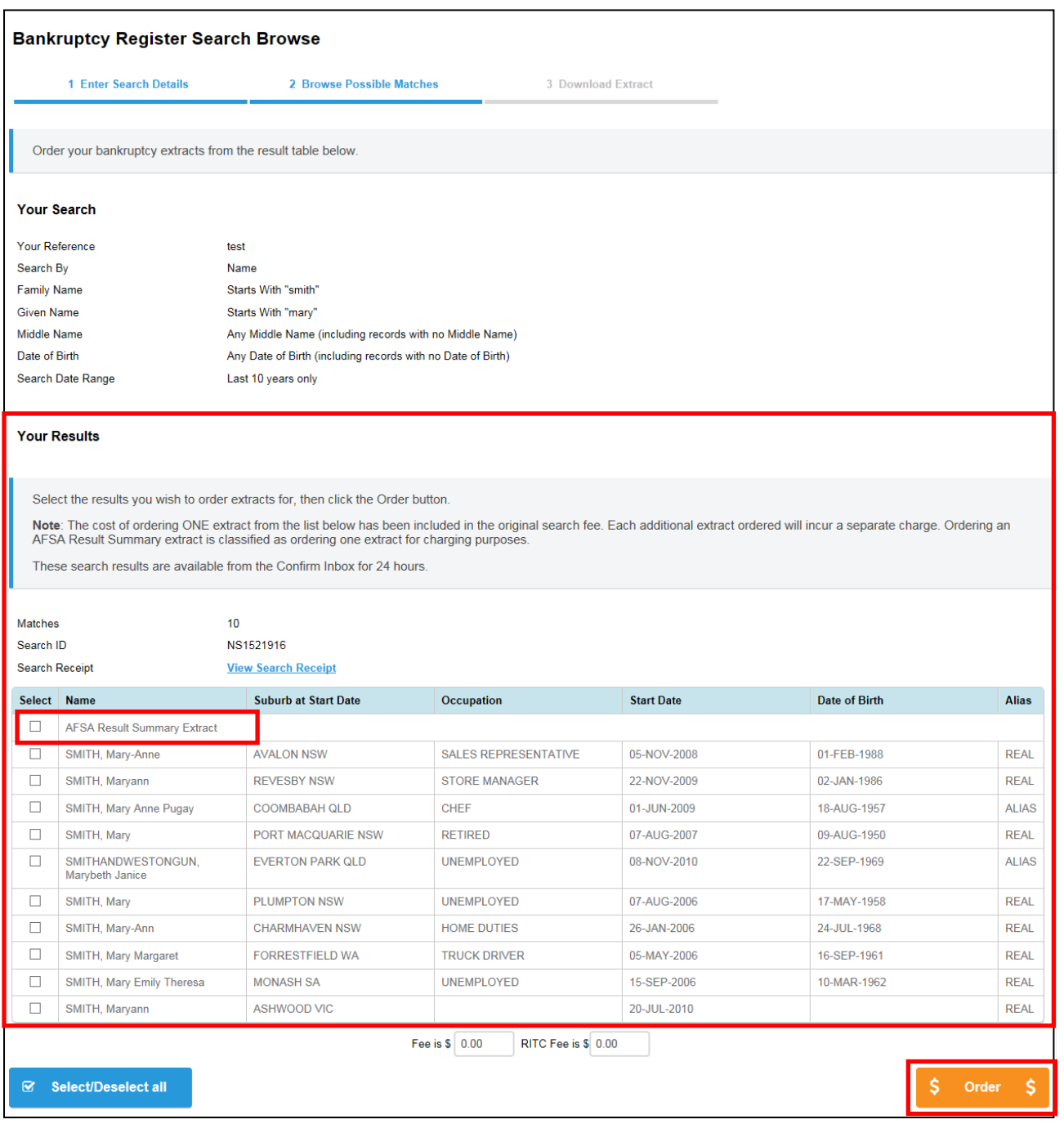

A copy of the browse results is available by selecting the AFSA Result Summary Extract which provides an official extract from AFSA of the browse results. Several extracts can be ordered at one time from the browse results.

- m) Select the extracts you require using the checkboxes and click **\$Order\$** to proceed with ordering the extracts.
- n) The Bankruptcy Register Search Result screen will display.

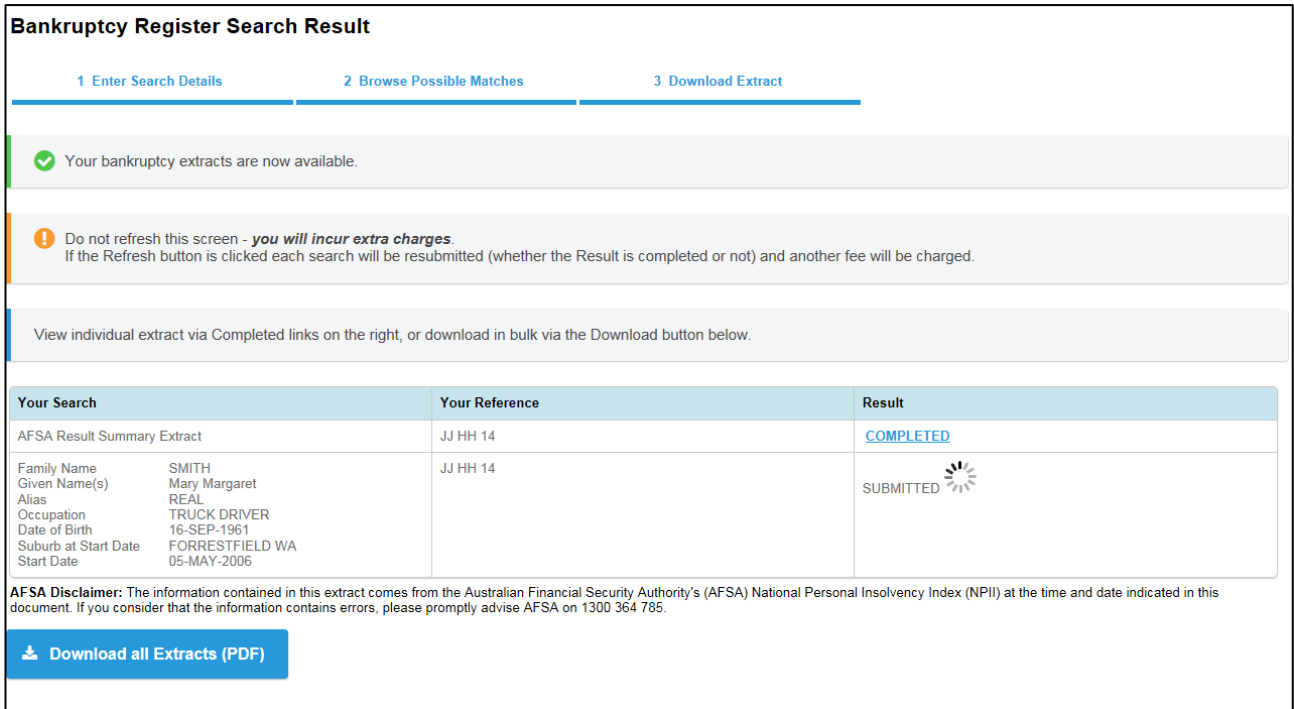

o) To access your search extracts either click each COMPLETED link to access extracts one by one, or click **Download all Extracts to PDF** to download into one PDF document (you can utilise this link for single or multiple extracts).

# <span id="page-9-0"></span>**2.3 Search by Application Number**

Application numbers are Creditor's Petition insolvency types. A search by application number will return all records that are an exact match to the number supplied. If the application number supplied matches a joint estate number, each estate associated with the joint estate number will be returned.

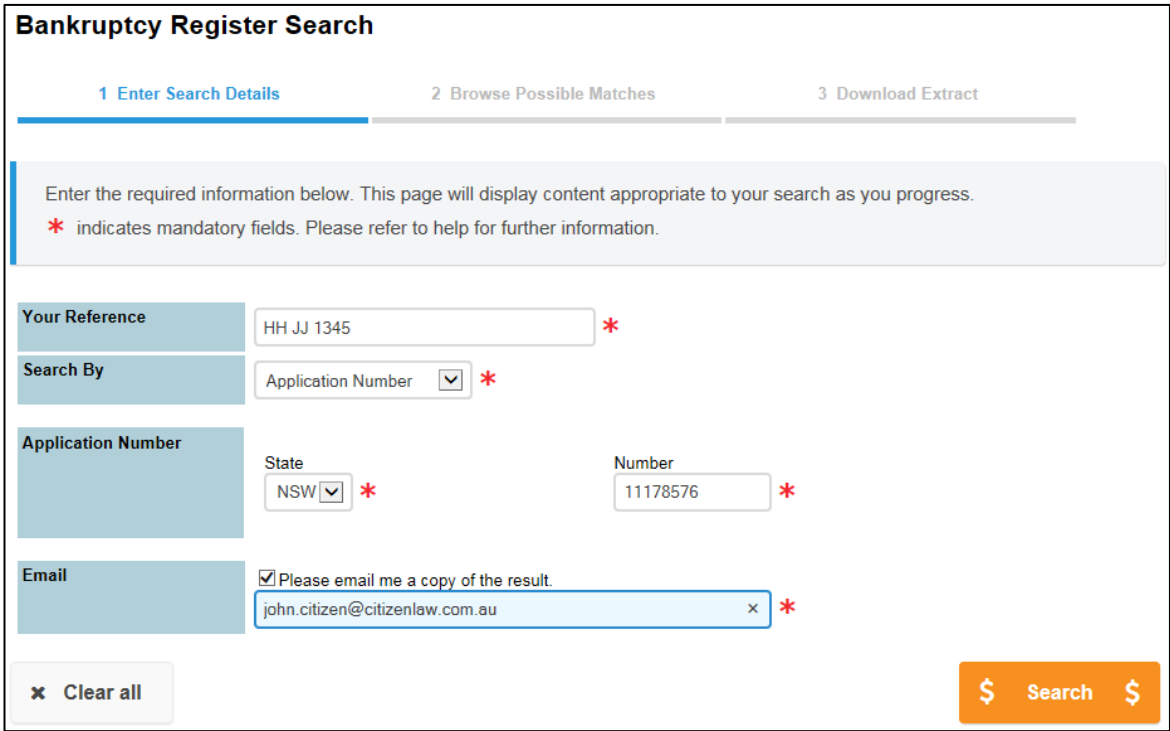

#### <span id="page-10-0"></span>**2.3.1 Entering your search criteria**

To search by Application Number, the following fields are mandatory:

- ь Your Reference
- ь Application Number (select State, and enter Number)
- a) If you would like a copy of your search result emailed to you, then tick the email checkbox and enter your email address in the field provided.
- b) Once all fields have been completed click **\$Search\$** to perform a NPII search.
- c) If the search returns no results then an error will be displayed asking you to check the number and re-enter a correct number. No fees apply where no matches are found for a search by application number.
	- Note: If the number of results returned is greater than 50 then a message will be displayed to refine the search criteria as too many records have been returned.

#### <span id="page-10-1"></span>**2.3.2 Browse Results**

d) The Bankruptcy Register Search Browse screen will display. The search criteria entered are shown under **Your Search** and the browse results will display under **Your Results**. The browse list displays name, suburb at start date, occupation, start date of proceedings, date of birth and if this is a "Real" or Alias" person to enable accurate selection from the results returned.

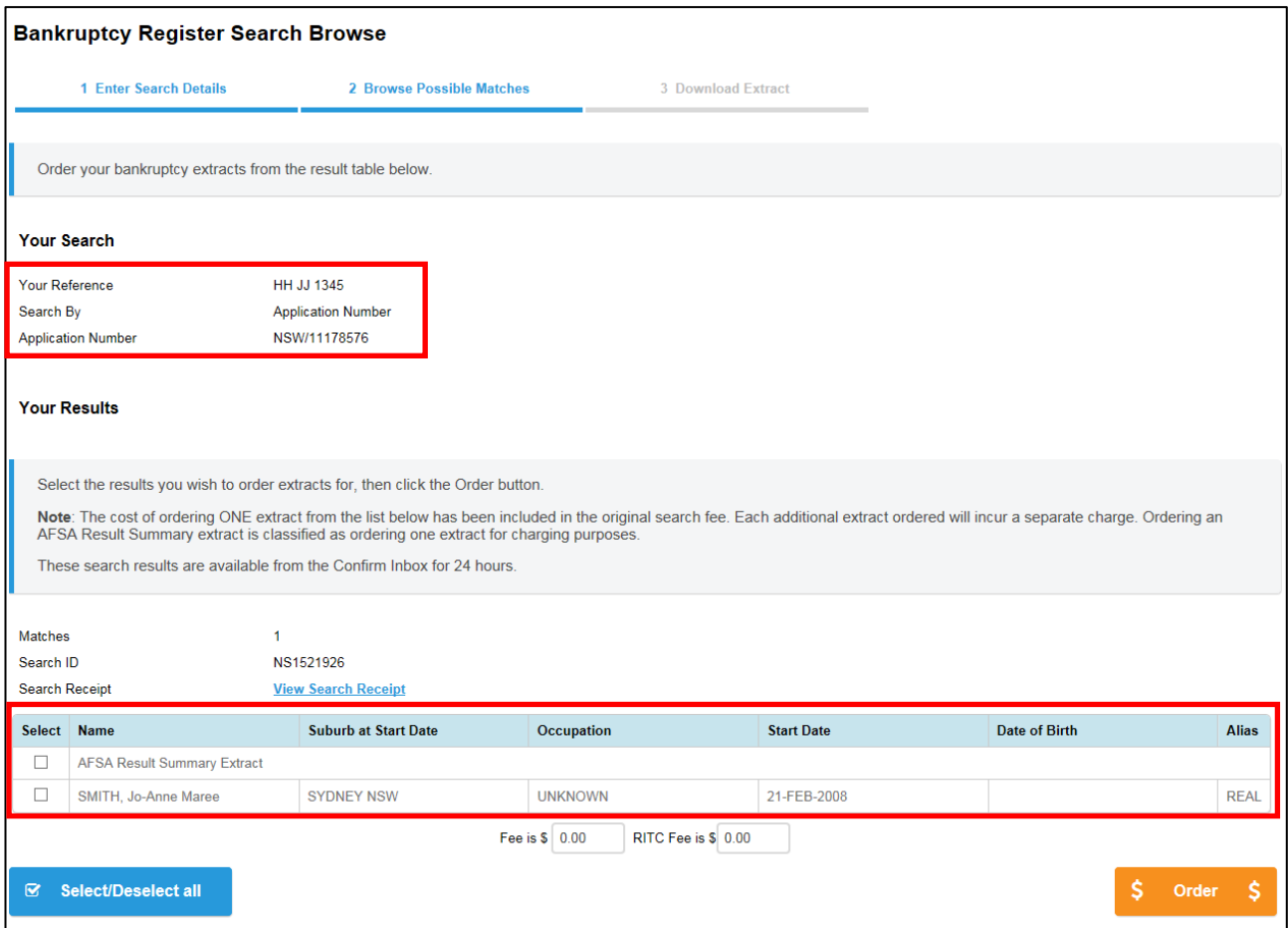

- e) Select the extracts required and click **\$Order\$** to proceed with ordering the extracts.
- f) The Bankruptcy Register Search Result screen will display.

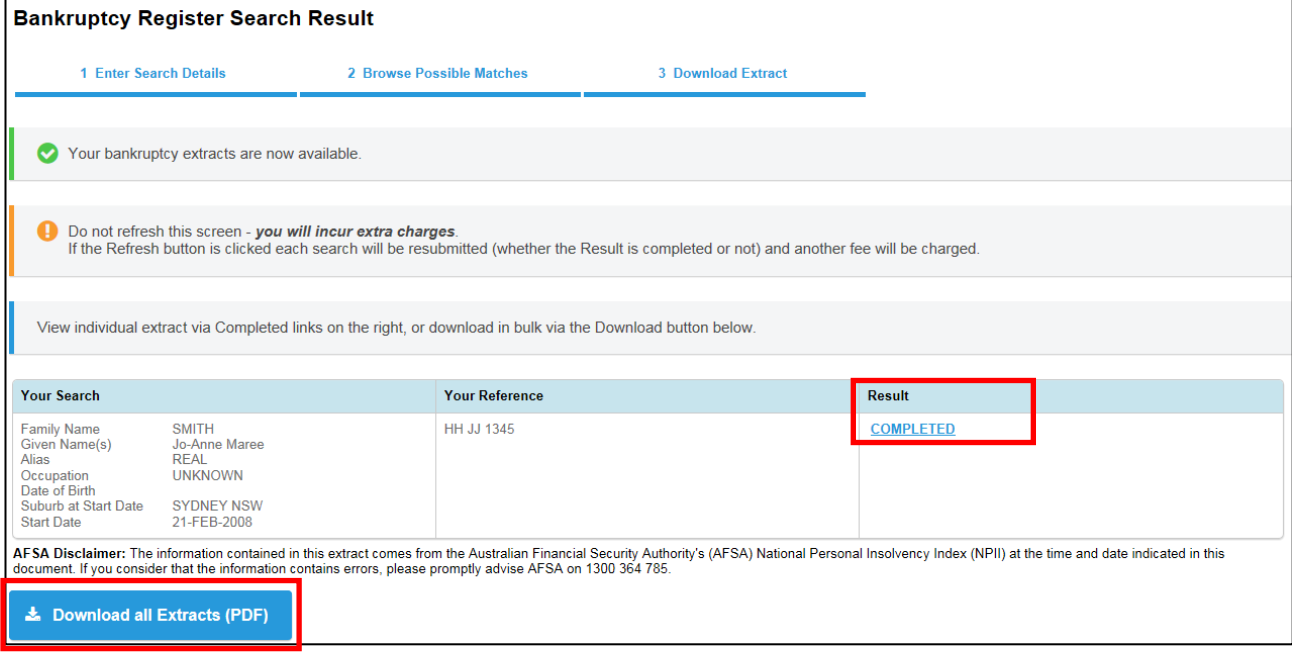

g) To access your search extracts either click each COMPLETED link to access extracts one by one, or click **Download all Extracts to PDF** to download into one PDF document (you can utilise this link for single or multiple extracts).

### <span id="page-11-0"></span>**2.4 Search by Administration Number**

Administration numbers are sequential numbers assigned to Insolvency administrations.

The administration number comprises 4 pieces of information that describe a single entry on the NPII. The first part of the reference identifies the state in which the proceedings were initiated; the second is the number allocated to entries from that state; the third is the start year; and the fourth is a single digit that identifies the type of petition.

For example, the Administration number VIC9999/00/7 refers to 9999<sup>th</sup> debtor's petition (Type 7) lodged in Victoria in 2000.

The administration number supplied will return all records that are an exact match to the number supplied. If the administration number supplied matches a joint estate number, each estate associated with the joint estate number will be returned.

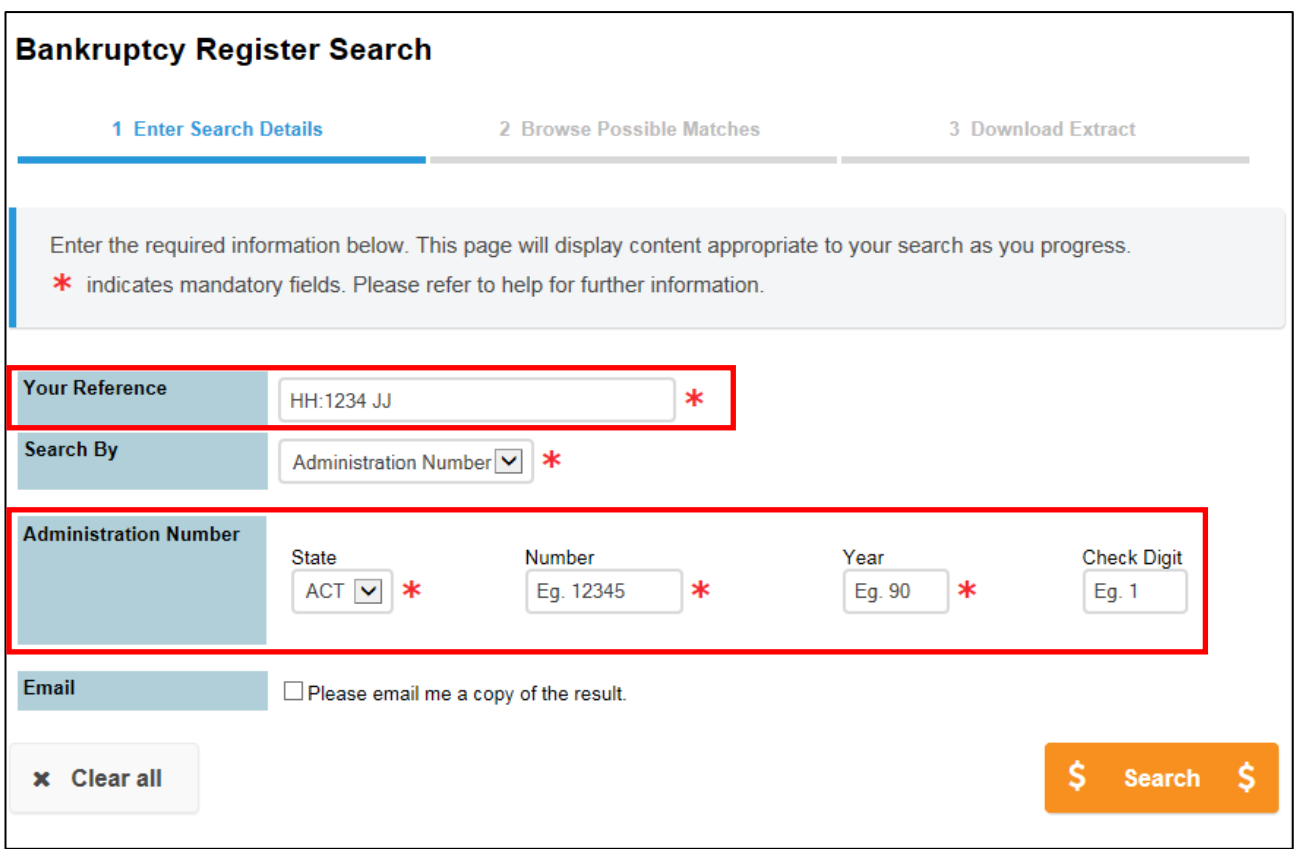

#### <span id="page-12-0"></span>**2.4.1 Entering your search criteria**

To search by Administration Number, the following fields are mandatory:

- $\blacktriangleright$ Your Reference
- $\blacktriangleright$ Administration Number (select State, and enter the Number, Year and Check Digit)
- a) If you would like a copy of your search result emailed to you, then tick the email checkbox and enter your email address in the field provided.
- b) Once all fields have been completed click **\$Search\$** to perform a NPII search.
- c) If the Search returns no results then an error will be displayed to check the number entered, and re-enter a correct Administration number. No fees for the NPII search apply if no results are returned for a search by Administration number.
	- Note: If the number of results returned is greater than 50 then a message will be displayed to refine the search criteria as too many records have been returned.

#### <span id="page-13-0"></span>**2.4.2 Browse Results**

d) The Bankruptcy Register Search Browse will display. The browse list displays name, suburb at start date, occupation, start date of proceedings, date of birth and if this is a "Real" or Alias" person to enable accurate selection.

The search criteria entered are shown under **Your Search** and the browse results will display under **Your Results**.

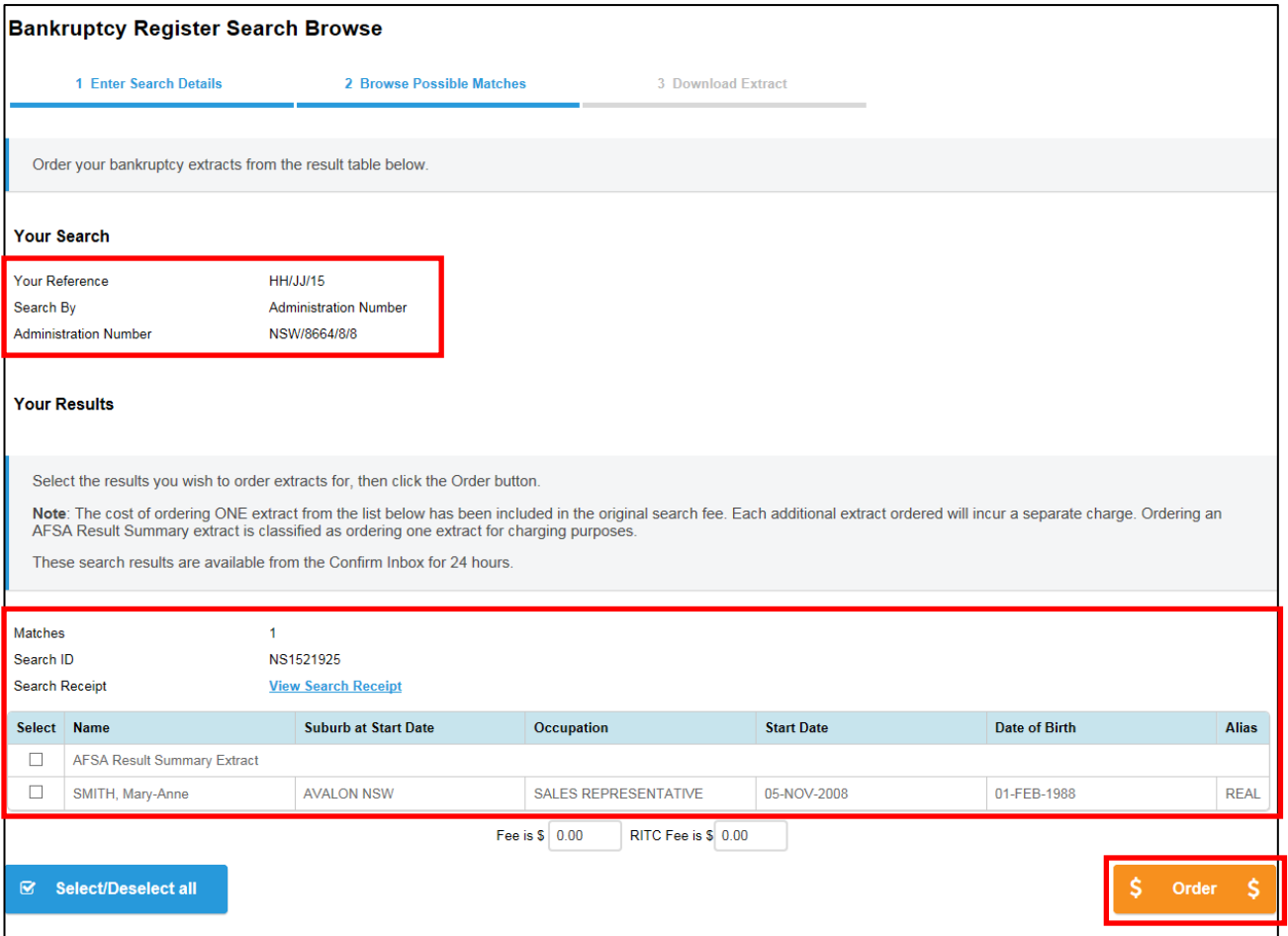

- e) Select the extracts required and click **\$Order\$** to proceed with ordering the extracts.
- f) The Bankruptcy Register Search Result screen will display.

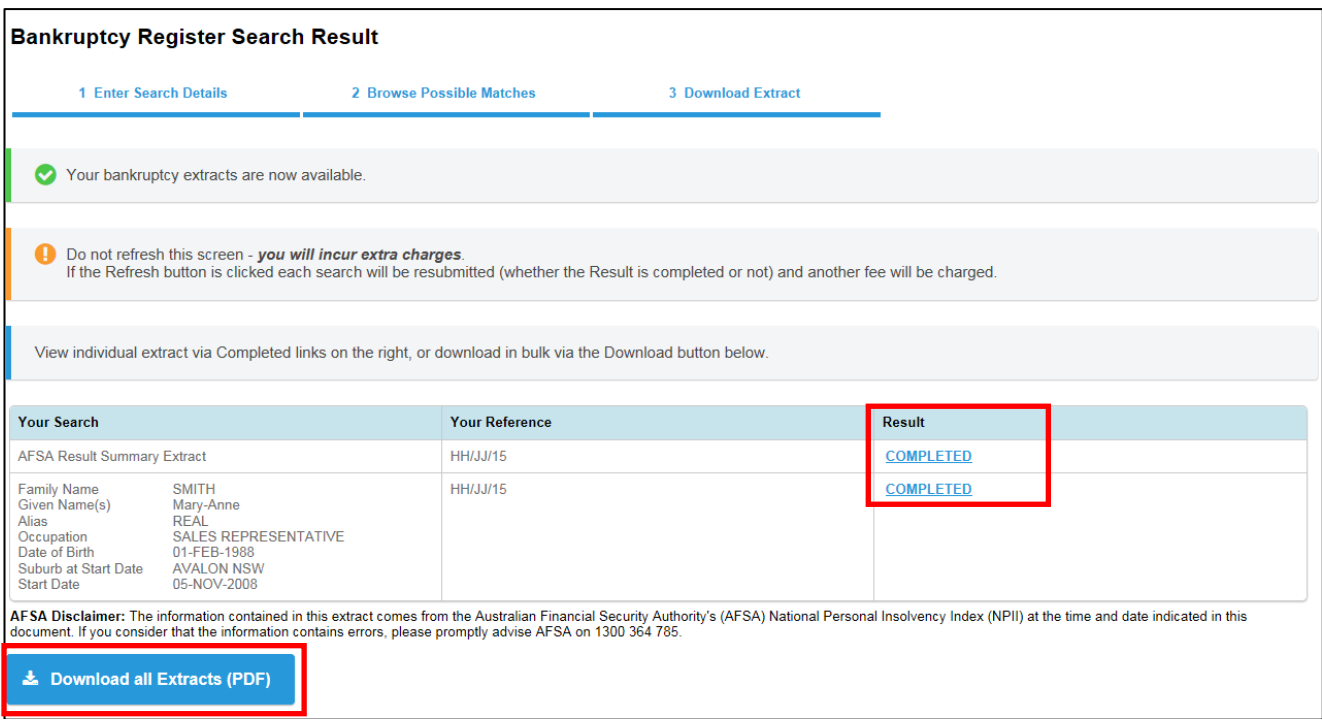

g) To access your search extracts either click each COMPLETED link to access extracts one by one, or click **Download all Extracts to PDF** to download into one PDF document (you can utilise this link for single or multiple extracts).

# <span id="page-15-0"></span>**3 Accessing your search results via the Confirm Inbox**

Bankruptcy Register extracts are returned online as PDF documents, and are also stored in your Confirm Inbox for 24 hours.

a) To access your search results from the Confirm Inbox click on the **Inbox** link on the Confirm header menu; located on the top right of the Confirm screen.

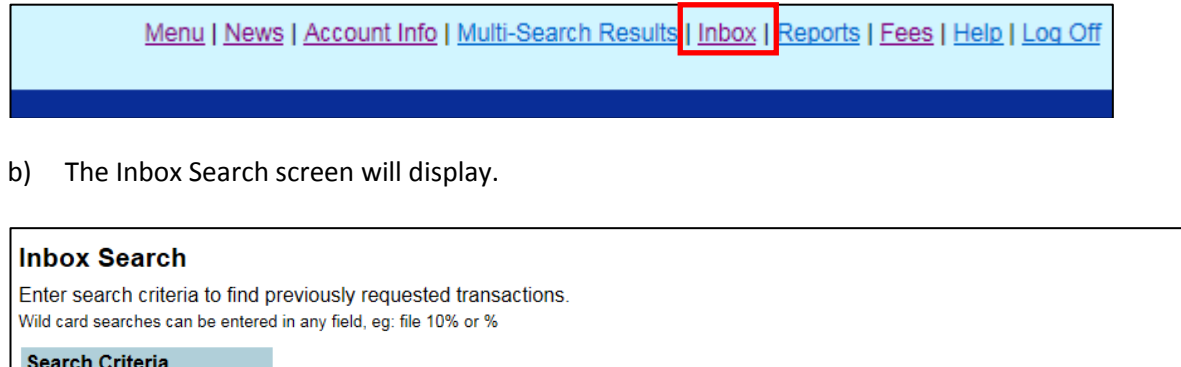

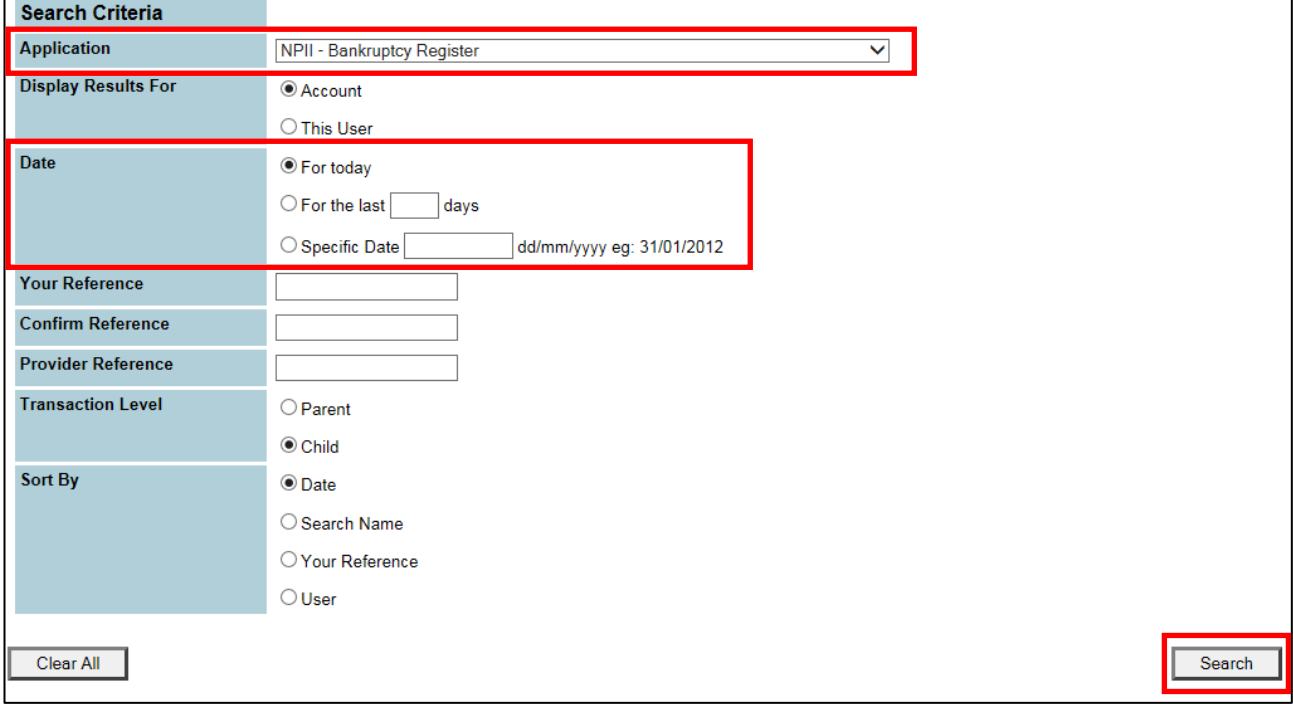

- c) Select **NPII – Bankruptcy Register** from the Application drop list, and select the appropriate date. If required you can refine your search using the Reference fields.
- d) Click **Search**, and the Inbox Results will display.
	- Note: Due to AFSA's restrictions on the storage of NPII search results, extracts are available in the Confirm Inbox for 24 hours only.

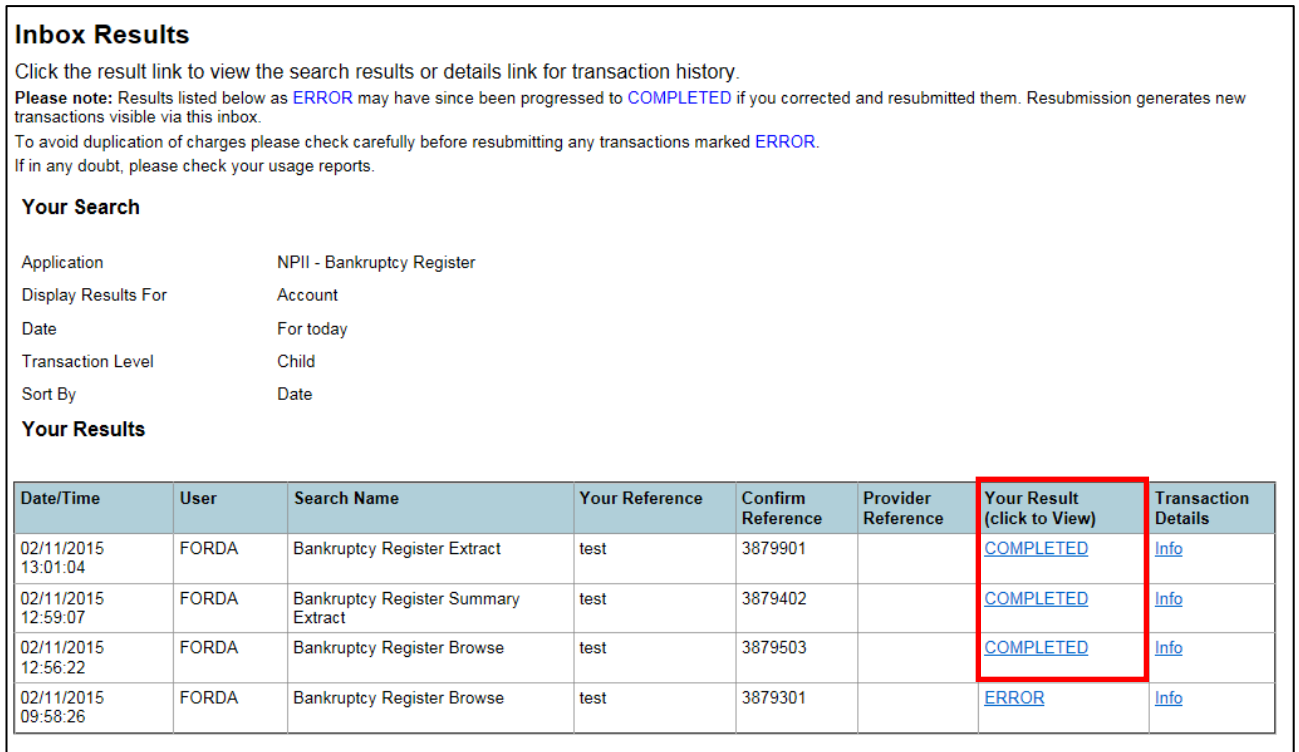

<span id="page-16-0"></span>e) Click on the COMPLETED link under Your Result to access the search result required.

# **3.1 Bankruptcy Register Browse from the Inbox**

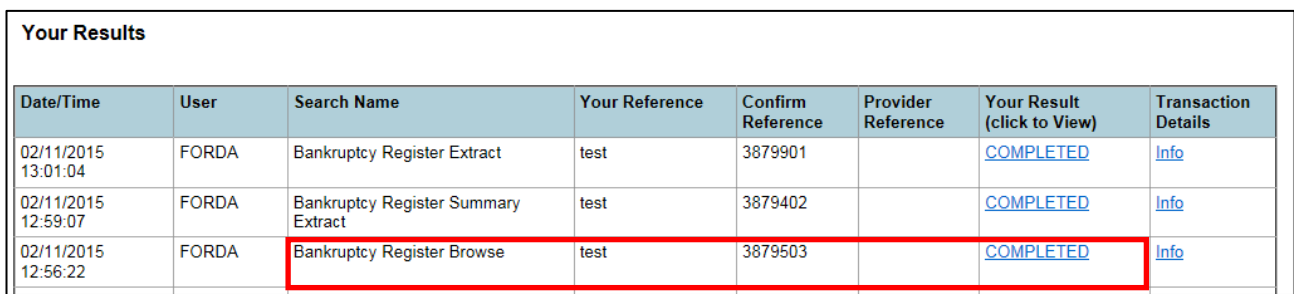

a) Click on the COMPLETED link for a Bankruptcy Register Browse to display the Browse Results screen.

From this screen, you can order Bankruptcy extracts for any of the Results listed in the table under **Your Results**, including an AFSA Result Summary Extract.

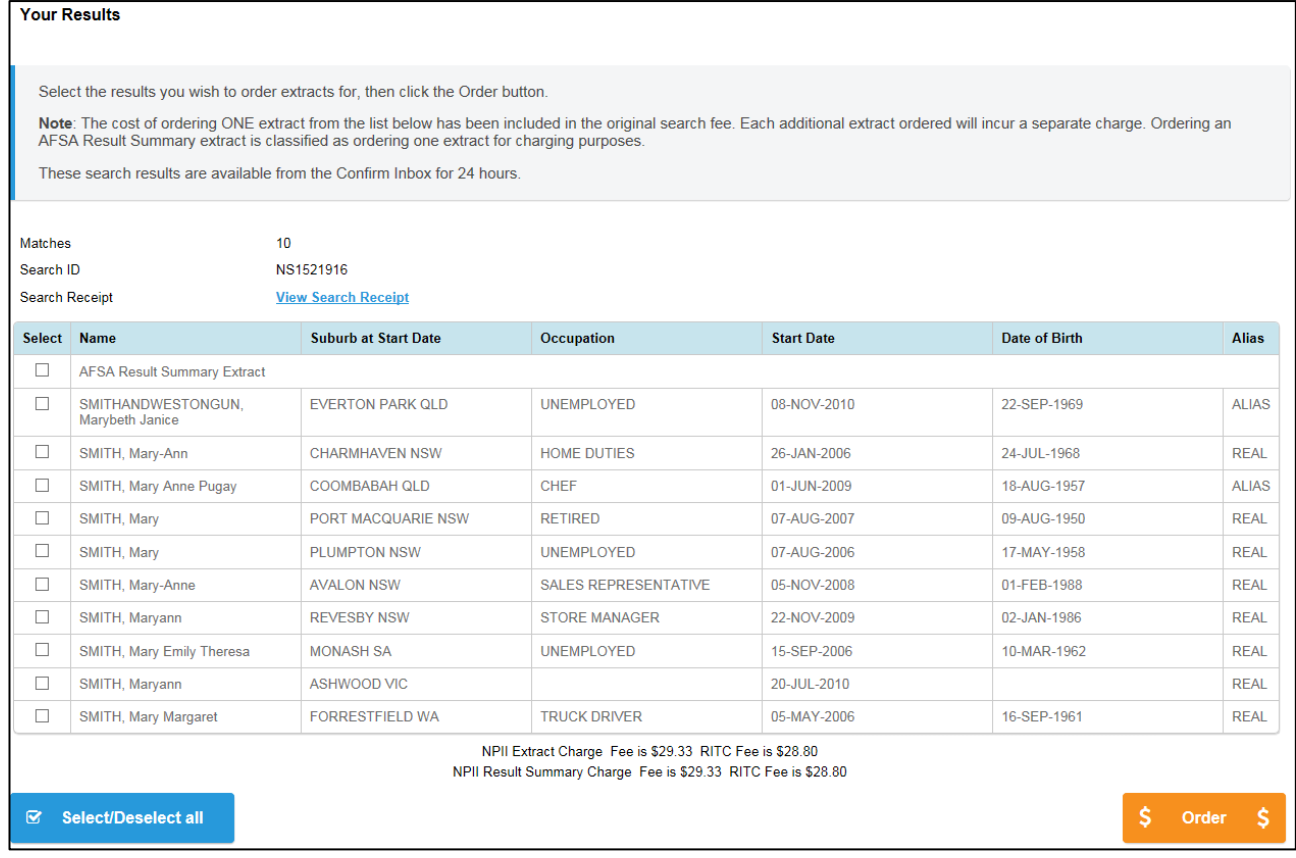

# <span id="page-17-0"></span>**3.2 Bankruptcy Register Summary Extract from the Inbox**

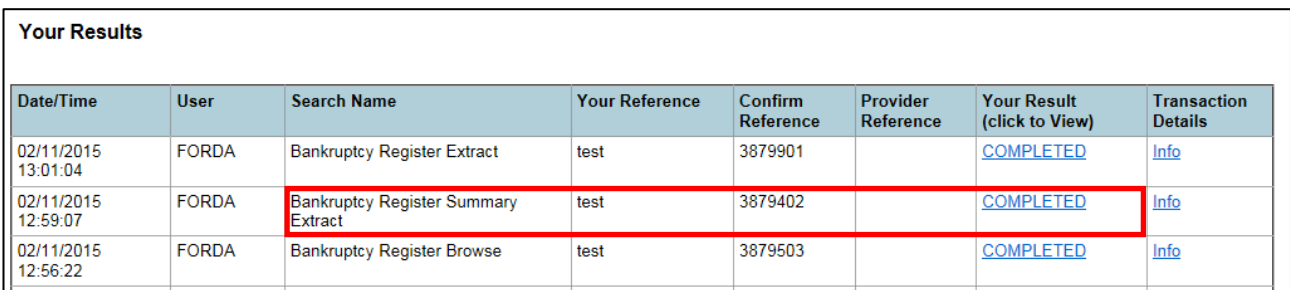

- a) Click on the COMPLETED link for a Bankruptcy Register Summary Extract to display the Search Result Summary screen.
- b) Under **Your Results**, you can click the links to view the AFSA Result Summary Extract, and the Search Receipt.

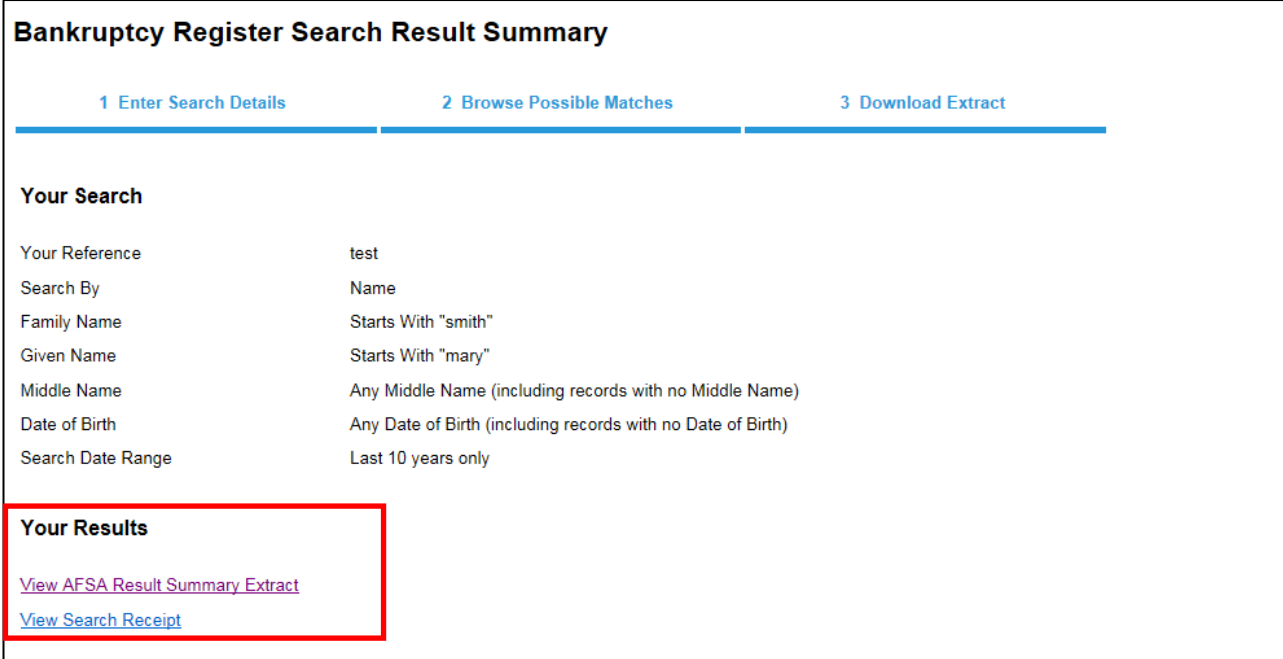

## <span id="page-18-0"></span>**3.3 Bankruptcy Register Extract from the Inbox**

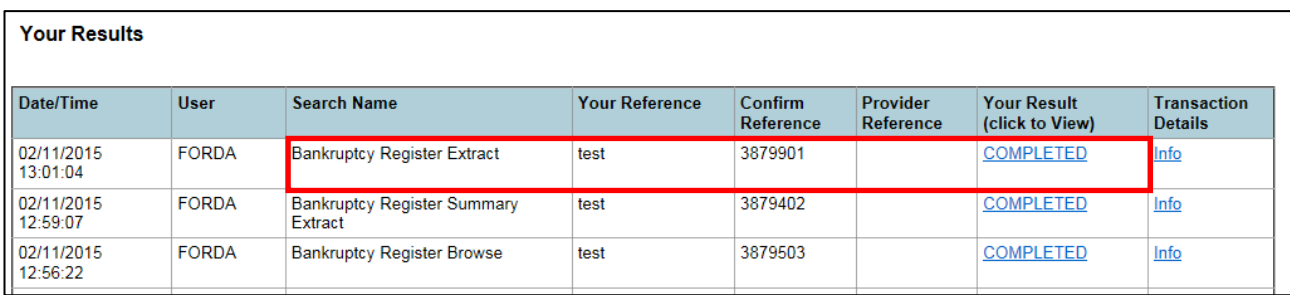

- a) Click on the COMPLETED link for a Bankruptcy Register Extract will display the Search Result Summary screen.
- b) Under **Your Results**, you can click the links to view the AFSA Bankruptcy Extract and the Search Receipt.

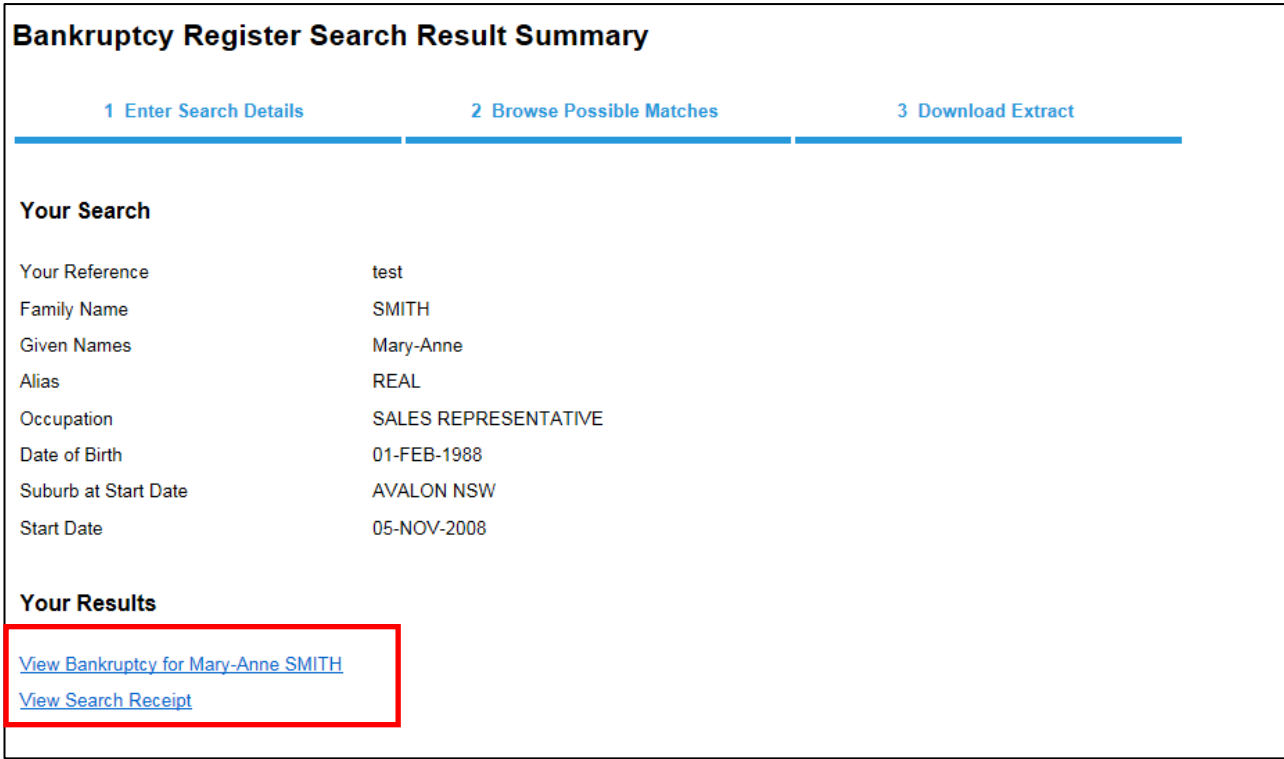